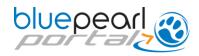

# First Way to Refer a Patient and Send Records via the Portal

From your Portal homepage, search for a previously referred patient, then click on **Refer Patient** to the right of "Patient Information" in the blue header.

The referral form will open with client and patient fields pre-populated from the information previously provided.

| Client Name<br>Email | Rebecca L           | Home Phone  Work Phone | 813-334 |     |     |
|----------------------|---------------------|------------------------|---------|-----|-----|
|                      |                     |                        |         |     |     |
| Address              | 145 I Callesses Ave | Mobile Phone           | 813-334 |     |     |
| City                 | Tampa               | State                  | FL      | Zip | 1 - |

| Patient Infor | Refer Patient 🗳 |         |                   |  |
|---------------|-----------------|---------|-------------------|--|
| Name          | Cassie          | Breed   | Retriever, Golden |  |
| Color         | Gold/White      | Weight  | 14.1 kilograms    |  |
| Birthday      | 4/27/2017       | Altered | No                |  |
| Sex           | Female          | Species | Canine            |  |

### Second Way to Refer a Patient and Send Records via the Portal

From your Portal homepage, click on *Refer Patient*.

You may save your work and come back to it at any time, and you may update referral information even after the form is submitted to BluePearl.

**PLEASE REMEMBER**: This form is solely for your convenience. If you prefer, **call us** for a consultation or to refer your patient.

### **BluePearl Portal Login**

Want quick help in using the Portal? Click here for a quick reference guide.

Welcome Back Forest Ridge Animal Hospital Last Login on 9/28/2016 11:52:37 AM

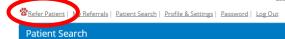

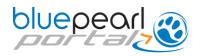

#### Tell Us What Service, What Hospital

The first page deals with what BluePearl hospital and what specialty service you are referring to.

There are required fields to complete on each page. On this page, the required fields are these:

- If there is more than one in your area, tell us the BluePearl hospital your client wishes to be seen at
- **Specialty you are referring to**
- Your expectation for the case

Save your work anytime by clicking *Finish Later* or if you want to continue, click *Next*.

# Confirm your Practice Name & Contact Info, Add Your Name

- Certain fields are prefilled for you based on what your practice has in the Profile & Settings tab. To change any of these, please click *Finish Later*, and go to *Profile & Settings* to change the information.
- The only required field on this page is for the referring veterinarian's name to be added.

To go back, click *Previous*. To continue, click *Next*. To save and return later, click *Finish Later*.

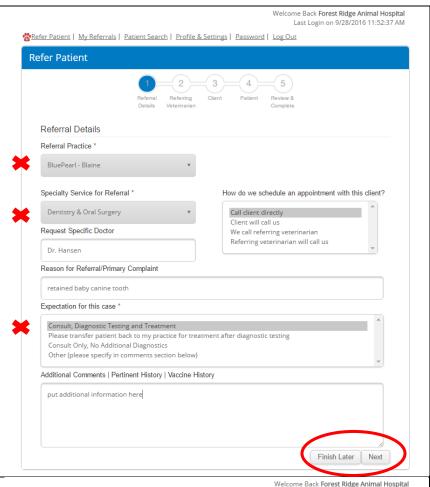

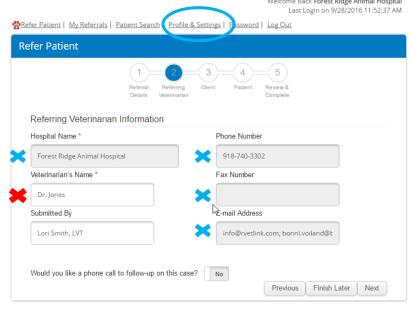

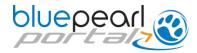

# If Referred From the Patient Chart in the Portal, Review Client Information

## If This is a New Referral, Enter Client Information

We need just the basics. The rest we can obtain from the records your send or directly from the client.

Required fields are these:

- First and last name of the client
- The primary phone number at which to reach the client

To go back, click *Previous*. To continue, click *Next*. To save and return later, click *Finish Later*.

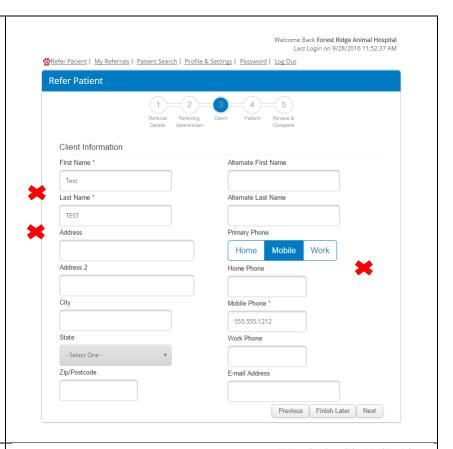

#### **Enter Patient Information**

Again, we need just the basics. Review or enter the required fields:

- X Name of the patient
- Breed and species
- **Sex**
- An estimated or actual date of birth or age

See the next panel for how to complete the Patient Files section.

To go back, click *Previous*. To continue, click *Next*. To save and return later, click *Finish Later*.

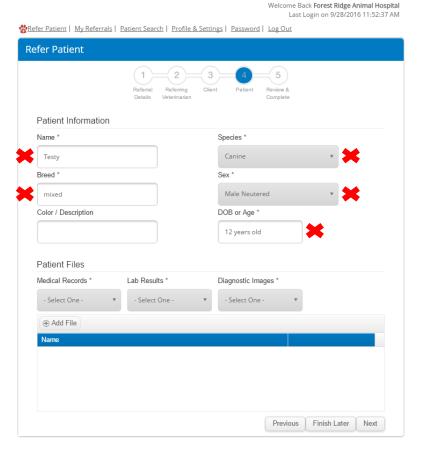

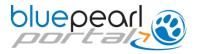

#### **Providing Patient Files**

Please let us know if you are sending medical records, lab results and/or diagnostic images.

Each field is required to be answered.

To submit records, lab results or images via the Portal, please see the next panel.

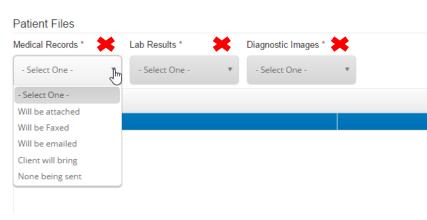

### Adding a File

If you indicate a record, lab results or images will be attached, the system prompts you through adding the file. Click *Add File*.

This screen pops up. Describe the file to be attached, then click **Select File**.

This screen opens so you can select a file from your desktop or another folder. Choose the file, click *Open*.

Then click *Upload*.

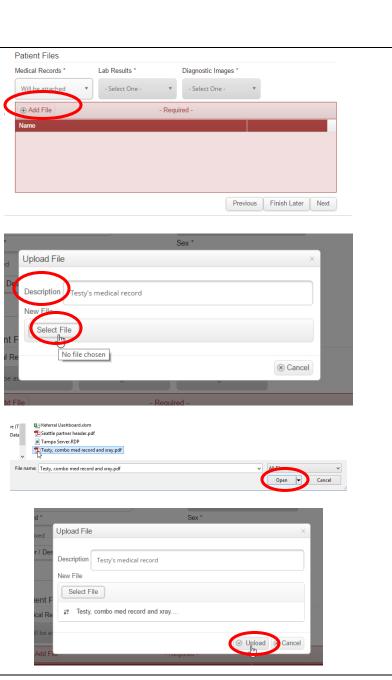

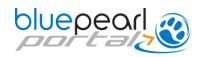

Once uploaded, you can click on **View** to review the file you have attached.

To go back, click *Previous*. To continue, click *Next*. To save and return later, click *Finish Later*.

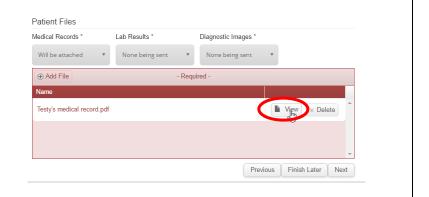

#### **Review and Submit**

The final screen shows your entire referral on one screen. Scroll down or up to see various sections.

Click **SUBMIT** at the bottom of the screen to send your referral to us.

An email confirming your referral information will be sent to you.

The referral information will appear in the *My Referrals* log.

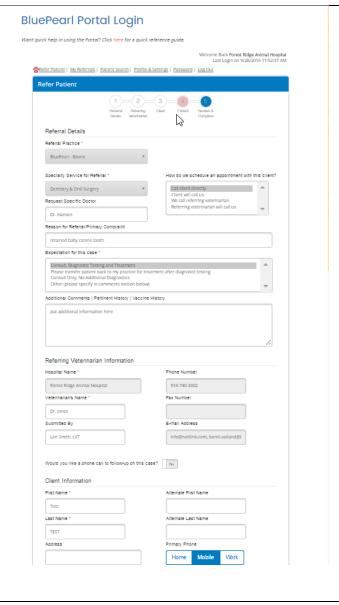

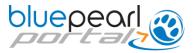

#### **Managing Your Referrals**

This screen will open and can be opened anytime from the *My Referrals* link in your Portal.

You may edit referrals that have not been submitted yet and you may send updated information on previous referrals from the *My Referrals* log in your Portal account.

Thanks for your referrals!

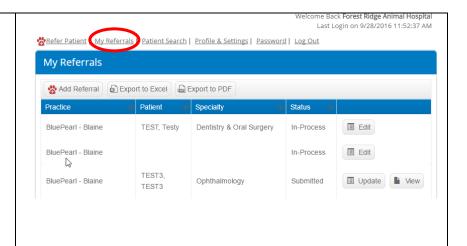